# Quick Reference Guide Polycom VVX 101 & 201

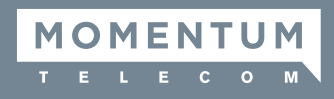

# Enter Data

Use the dialpad keys to enter information.

### TO TYPE WITH THE DIALPAD KEYS:

» Press a key repeatedly to view the character options and stop to select.

#### To backspace, press  $\overline{\mathbf{K}}$

### TO TYPE OTHER CHARACTERS:

» Press Encoding.

When using the dialpad keys, use the 1,  $*$ , 0, and # keys.

# Place Calls

You can only have one active call in progress on your phone.

You can use the handset, speakerphone, or headset for calls. During a call, you can change modes by picking up the handset, or by pressing  $\boldsymbol{\Theta}$  or  $\boldsymbol{\odot}$ .

### TO PLACE A CALL:

» Do one of the following:

- » Pick up the handset, press @ or  $\Omega$ , enter the phone number, and press Send.
- » Enter the phone number, press Dial and pick up the handset, or press $\mathbf{\odot}$
- » From the Lines screen, press the Line key, enter the phone number, and select Send.
- » From the Home screen, select New Call, enter the phone number, and press Send.
- » Select a Favorite from the Home screen.
- » Select a contact from the Recent Calls list and select Dial.
- » Select a contact from the Contact Directory and select Dial.

# Answer Calls

You can answer calls using the handset, speakerphone, or a headset.

## TO ANSWER A CALL:

- » Do one of the following:
	- » To answer with the speakerphone, press @ or press **Answer** soft key.
	- » To answer with the handset, pick up the handset.
	- » To answer with a headset, press  $\odot$

# End Calls

You can only end active calls. To end a held call, you must resume the call first.

### TO END AN ACTIVE CALL:

» Replace the handset in the cradle, press @ or **@**, or press the **End** Call soft key.

### TO END A HELD CALL:

- 1. Highlight the held call and press Resume.
- 2. Press End Call.

# Hold and Resume Calls

You can have multiple calls on hold and resume a call at any time.

### TO HOLD A CALL:

» Highlight the call and press the Hold soft key.

#### TO RESUME A CALL

» Highlight the call and press the Resume soft.

# Transfer Calls

You can transfer calls to any contact and choose the way to transfer the call.

### TO TRANSFER A CALL:

- 1. Press and hold the Transfer soft key.
- 2. Choose Blind or Consultative.
- 3. Dial a number or choose a contact. If you chose **Blind**, the call is transferred immediately.
- 4. If you chose **Consultative**, press the Transfer soft key after speaking with your contact.

# Forward Calls

You can forward an incoming call to a contact or forward all incoming calls to a contact.

#### TO FORWARD AN INCOMING CALL:

- 1. On the **Incoming Call** screen, select Forward.
- 2. Enter your contact's number and select **Forward**.

### TO FORWARD ALL INCOMING CALLS:

- 1. On the Home screen, select Forward.
- 2. If you have more than one line, select a line.
- 3. Choose either Always, No Answer, or Busy.
- 4. Enter a contact's number, and select **Enable**. If you chose No Answer, you can enter the number of rings before the call is forwarded.

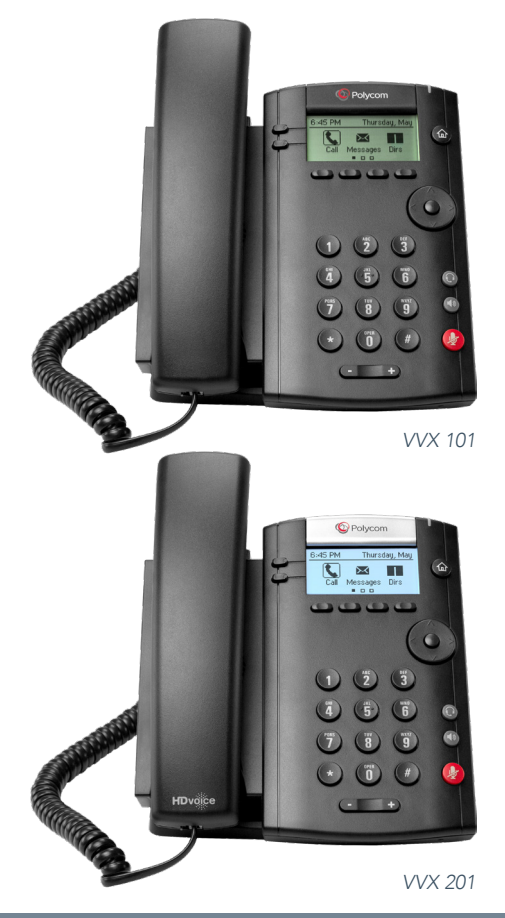

### Polycom VVX 101 & 201

### TO DISABLE CALL FORWARDING:

- 1. On the Home screen, select **Forward** or on the Idle Screen, press the Fwd softkey.
- 2. If you have more than one line, select a line.
- 3. Choose your forwarding type and select **Disable**.

## Initiate a Conference Call

You can initiate a conference call with up to eight contacts.

#### TO INITIATE A CONFERENCE CALL:

- 1. Call a contact.
- 2. Select **Conference** and call your next contact.
- 3. When your contact answers, select **Conference**.

You can also join an active and held call into a conference call.

#### TO JOIN TWO CALLS INTO A CONFERENCE CALL:

» On the Calls screen, select Join.

## Manage Conference Calls

With the Conference Management feature enabled, you can manage all or individual conference participants when you initiate a conference call.

#### TO MANAGE ALL CONFERENCE PARTICIPANTS:

» Select **Hold** to hold all participants.

#### TO MANAGE INDIVIDUAL PARTICIPANTS:

- 1. Highlight a participant and Select Manage.
- 2. Do one of the following:
- » Select Far Mute to mute the participant.
- » Select **Hold** to place the participant on hold.
- » Select Remove to remove the participant from the conference and end the call with the participant.
- » Select **Information** to view information for the participant.

## View Recent Calls

You can view recent placed, received, and missed calls.

#### TO VIEW RECENT CALLS:

» Select Dirs > Recent Calls.

## View the Contact Directory

You can view and add contacts to the Contact Directory.

#### TO VIEW THE CONTACT DIRECTORY:

» From the Home screen, select **Dirs > Contact** Directory.

#### TO ADD A CONTACT TO THE CONTACT DIRECTORY:

- 1. In the Contact Directory, select **Add**.
- 2. Enter the contact's information and select **Save**.

You can enter a number between 1 and 99 in the Favorite Index field to make a contact a favorite.

## Listen to Voicemail

When you have new voicemail messages, the  $\blacksquare$  icon displays on your line.

#### TO LISTEN TO VOICEMAIL:

- 1. On the Home screen, select Msgs.
- 2. Select Message Center > Connect.

## Mute the Microphone

You can mute or unmute your microphone during calls.

#### TO MUTE OR UNMUTE YOUR MICROPHONE:

 $\triangleright$  Press  $\circledtriangleright$ .

Microphone Mute or Microphone Unmute will display on the screen.

## Enable Do Not Disturb

You can enable Do Not Disturb when you do not want to receive calls.

#### TO ENABLE OR DISABLE DO NOT DISTURB:

» On the Home screen or Idle Screen, select **DND**.